# **Quick start**

## **Installing Tools**

1

#### Register in the Guardant Station licensing management system

Here you can configure the sales model for your software, create a product catalog, issue licenses to clients, etc.

https://station.guardant.com/#/auth/registration

2

#### Download and install the Guardant SLK Developer Toolkit

It includes the Guardant Protection Studio utility for protecting executable files from reverse engineering and linking them to a license, an API for embedding in source codes, a license control system, license Activation Wizard, API usage examples, etc.

https://download.guardant.com/Guardant\_SLK/GuardantSLK-3.24.msi

### Preparing the Software for Sale

3

#### Create a product in the Guardant Station system

Set up a sales scheme for your software and a template for the license that you will send to customers. Remember the numbers of the specified features – you will need them later.

https://station.guardant.com/#/products/add

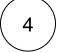

#### Use the Guardant Protection Studio utility

Specify the executable files that you want to protect, as well as the numbers of features previously created in Guardant Station. The utility will create the protected versions of files and a service DLL that can already be transferred to your client.

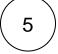

### Assemble the distribution kit for delivery to the client

In addition to the protected files of your software, the delivery package may contain various other elements. To pass the basic scenario, you will only need the Activation Wizard, which is located in the folder with the installed Guardant SLK: C:\Program Files (x86)\Guardant\Software Licensing Kit\redistribute\

# **Shipping Licenses to Users**

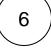

#### Create an order in the Guardant Station

If you are testing a hardware key, just write the license into it and deliver it to the client. When testing the software key, copy the serial number that was generated in the order and send it to the client. Next, the client needs to use the Activation Wizard to install the license on his PC.

https://station.guardant.com/#/orders/add

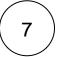

### Create an update order in the Guardant Station

In order to remotely update the license on your client's PC, create an update order. Next, your client will need to use the Activation Wizard to get this update.

https://station.guardant.com/#/orders/update-search